## **This work instruction was last updated: 18 November 2010**

## **Temp Bank - Visitor to Temp/Fees Post**

This work instruction describes how to change a current Visitor with a future end date to include a Temp Bank or Fees post.

With all of the data entry screens it is important to press the **ENTER** key to move between fields and until all of the fields have been accessed, whether you need to enter data into them or not.

#### **Table of Contents**

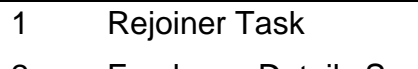

- 2 Employee Details Screen
- 3 Basic Pay Detail Screen
- 4 Employee Current Post Holding
- 5 Post Holding Costing data entry screen
- 6 Standard letters

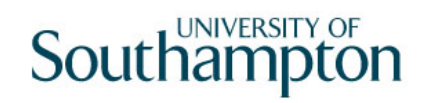

### **1 Rejoiner Task**

**1.1** From **HR – Temp Bank** menu, select **Temp/St. Bank Rejoiner** 

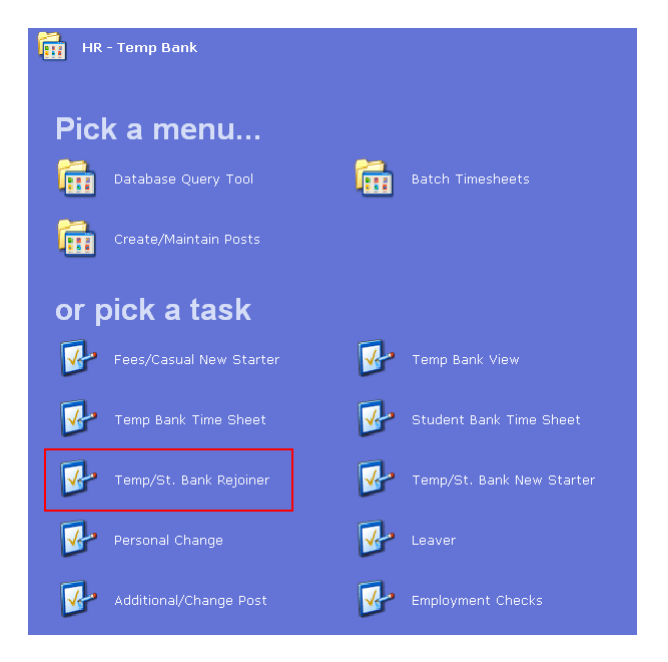

1.2 The following search form is made available

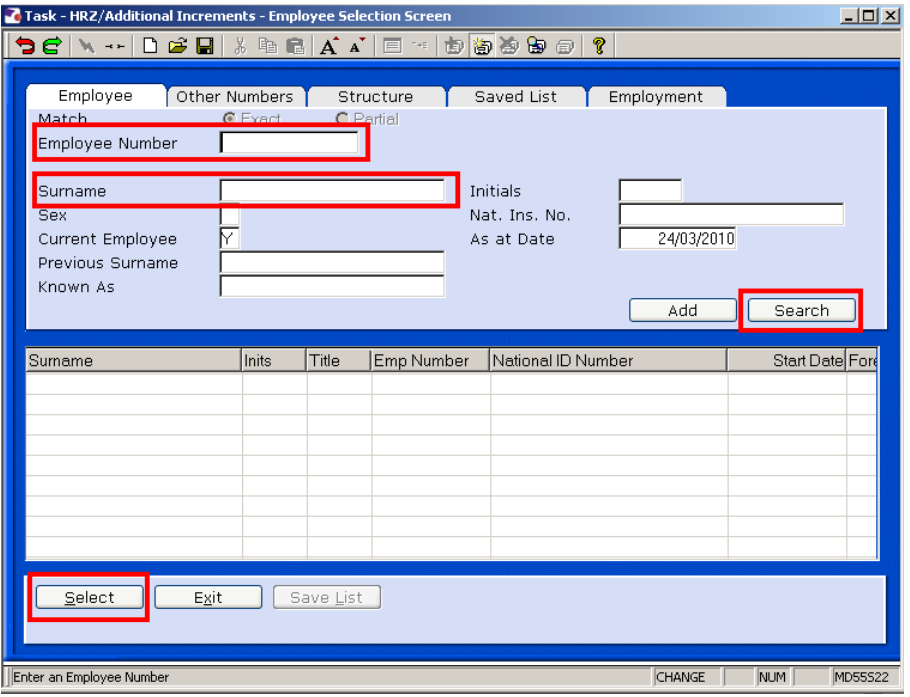

- 1.3 The Employee Number, Surname, search and select options are highlighted
- 1.4 Enter either the Employee Number or Surname and select search.
- 1.5 Select the appropriate staff member from the list.

## **2 Employment Details Screen**

2.1 Move directly to the **Employment Details** screen:

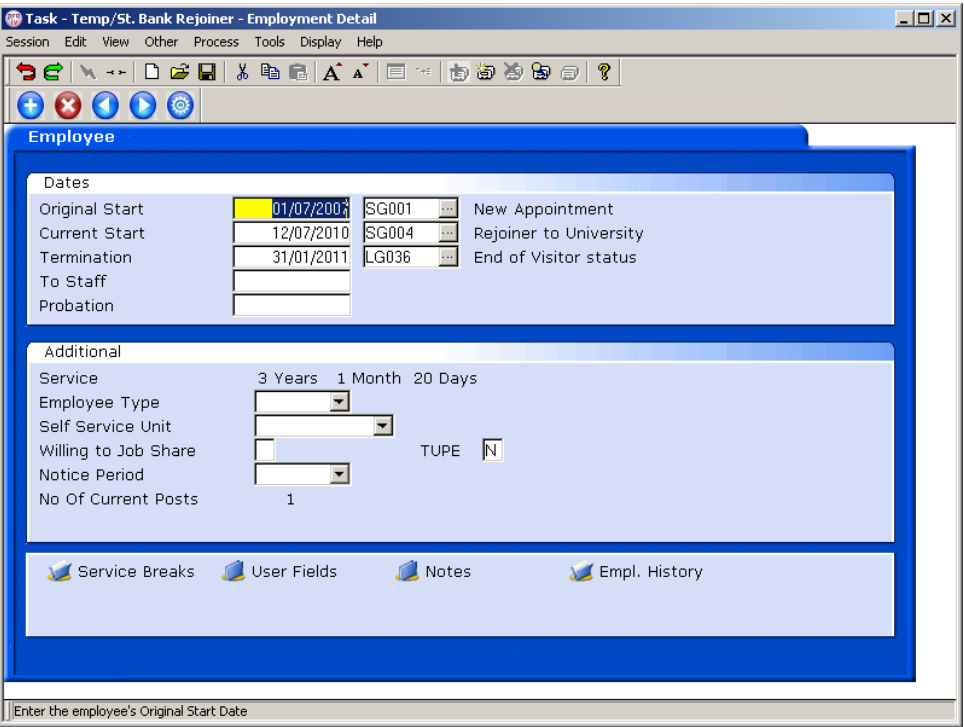

- 2.2 Remove the **Termination** date and reason from the Termination field
- 2.3 **ENTER** through all fields to refresh the page.

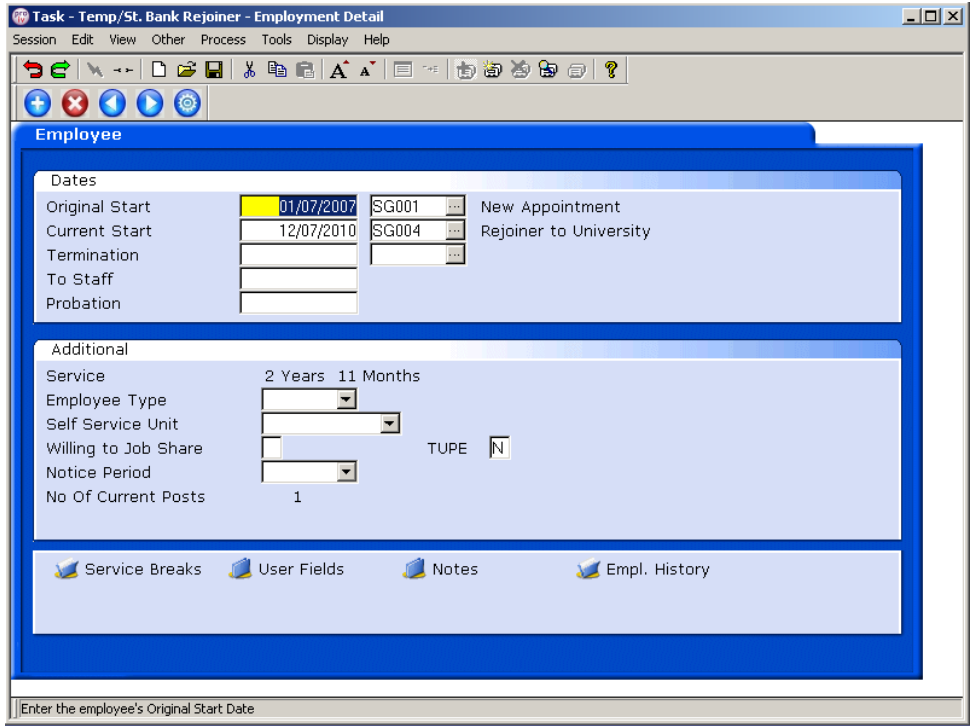

# **3 Basic Pay Detail Screen**

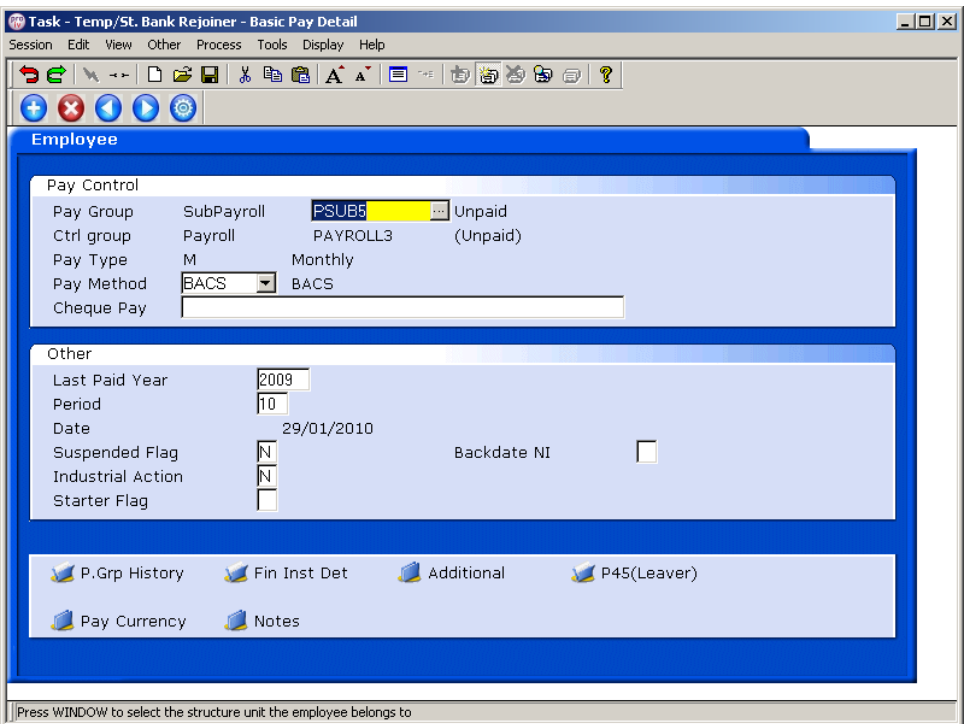

# 3.1 Window in to the **Pay Group** field and select **PSUB3**

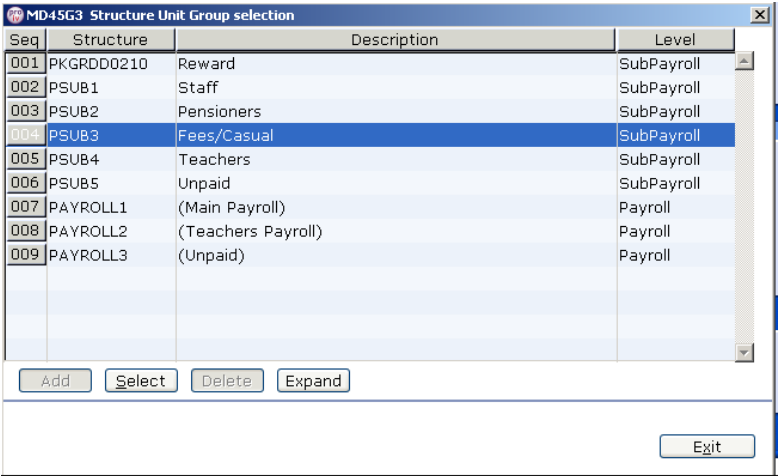

## 3.2 Press **ENTER** and click **Exit** on the following screen

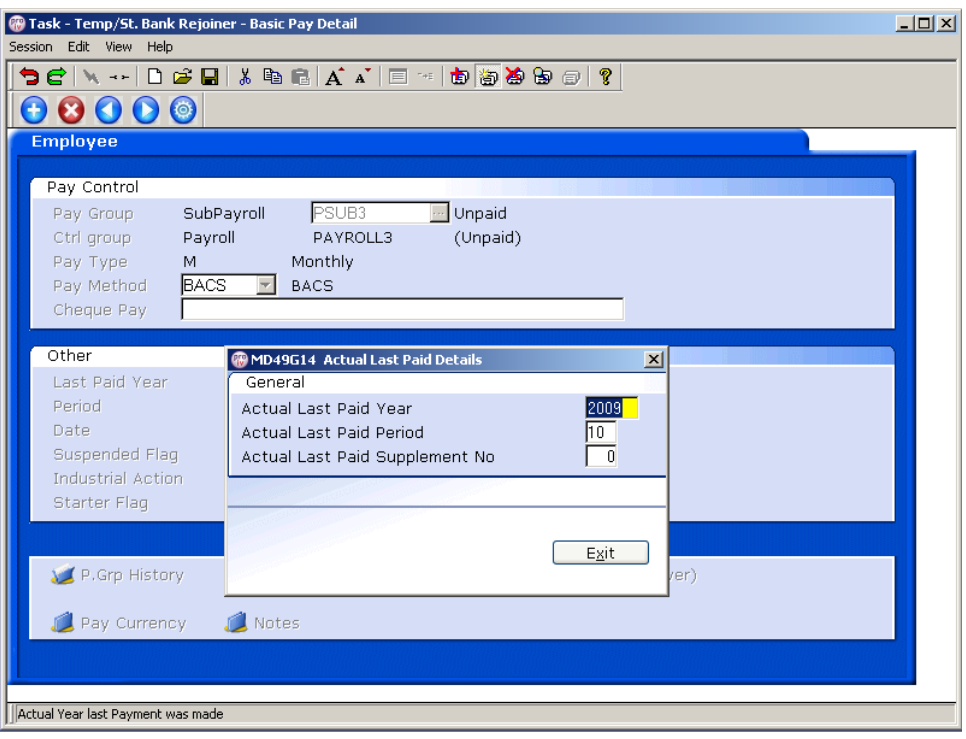

3.3 Now enter the start date of the new fees post in the **Effective Date** field

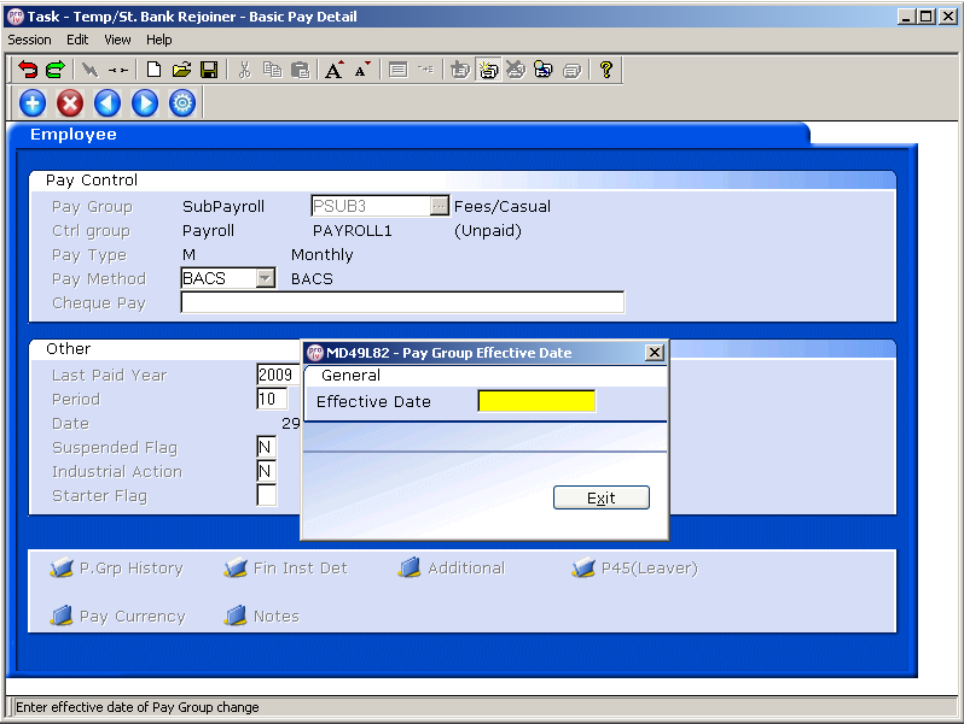

3.4 You will now need to check for an **end date** against the current PSUB entry. Click on **P.Grp History**.

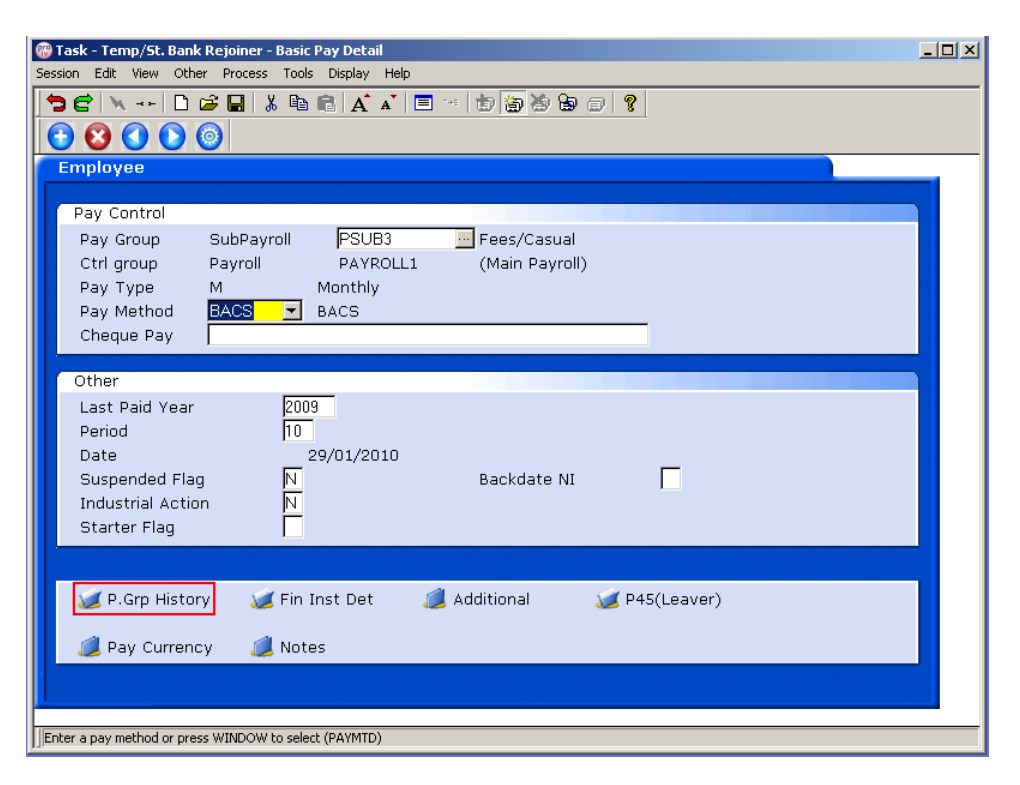

3.5 The following window appears, click on the **Expand** button

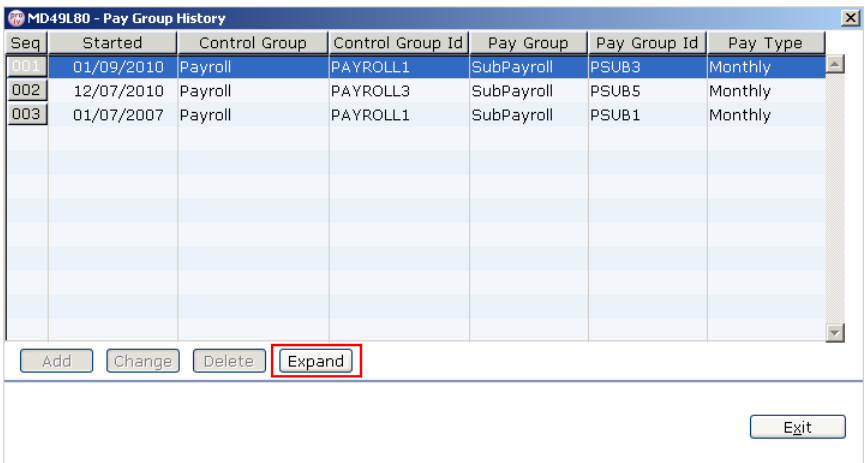

- 3.6 Check against the top line for any end date. If this is present, you will need to contact **ServiceLine** and ask for the following:
	- The End date against the PSUB3 record to be removed completely
	- The End date against the PSUB5 record to be changed to the day before the start of the PSUB3 record (e.g in the example below it would be 31/08/2010)

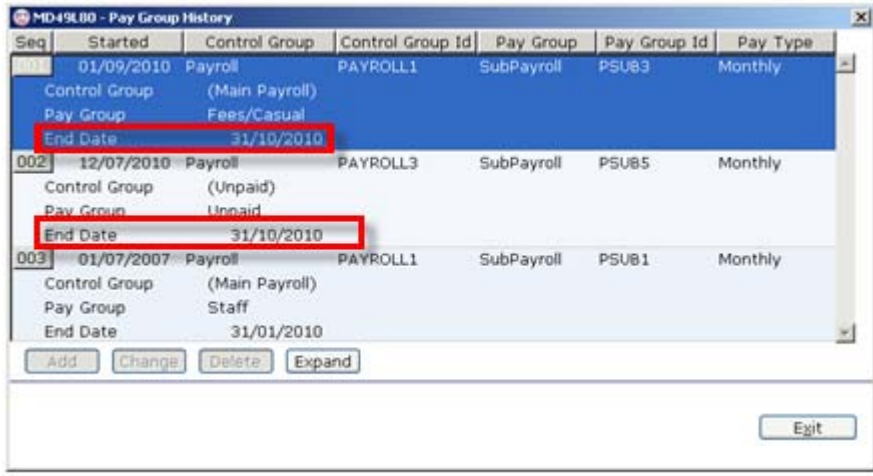

3.7 **Exit** from the window

# **4 Employee Current Post Holding**

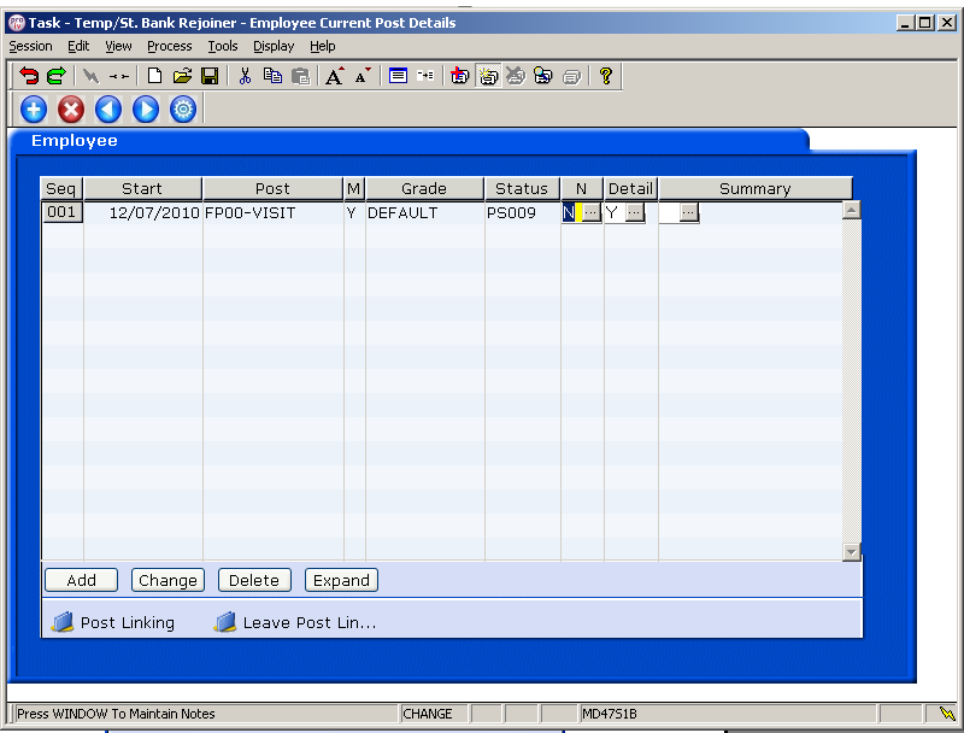

4.1 Window in to the **Detail** field of the **Visitor post**, take note of the **end date** of the post.

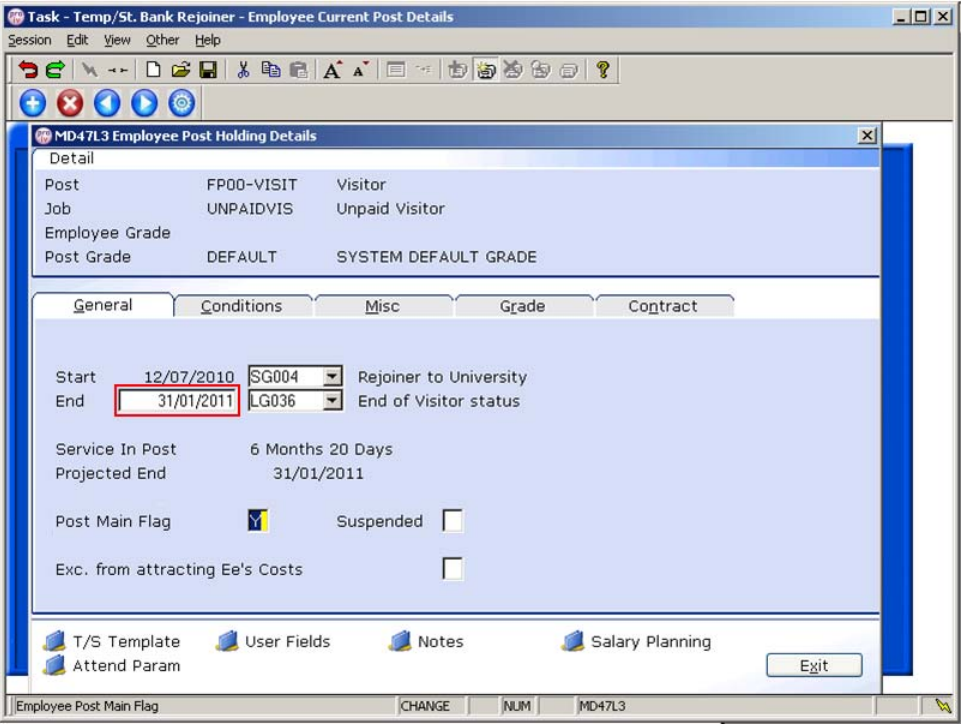

4.2 Click on **Exit**

- 4.3 You will now need to add the new Temp Bank or Fees post, with an end date that matches the future end date shown in the visitor post.
- 4.4 Click on **Add** to enter the new post on Current Post Holding data for the employee
- 4.5 Type in the **Start Date** of the Fees/Temp bank post.
- 4.6 Press **ENTER**.
- 4.7 In the **Post** field, type in the correct Fees or TempBank post ID from the paper list of post IDs in the TempBank office, according to which school or department is hiring the worker.
	- All of the Temp Bank posts are in the format "XXnn-TBNK" and Student Bank posts are in the format "XXnn-STBNK" (the first two letters refer to the school / department – so "DD01-TBNK" is the Human Resources Temp Bank post, for example).

#### 4.8 Press **ENTER**.

 If you see a dialog box warning that the FTE is being exceeded click on **Exit**.

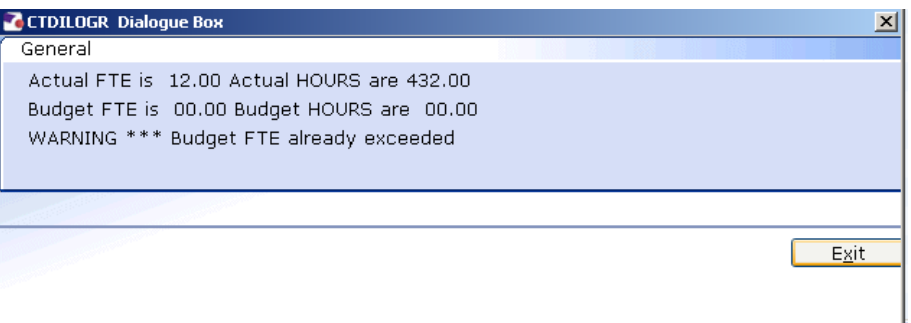

4.9 Click in the **Detail** field and **window in**.

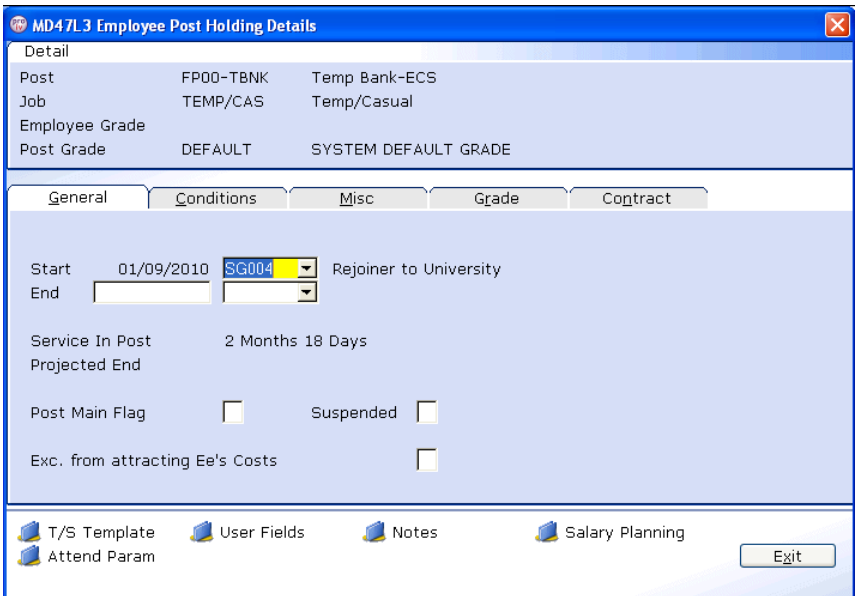

4.10 Click on the drop down list to the right of the **Start Date**. A list of reasons will be displayed:

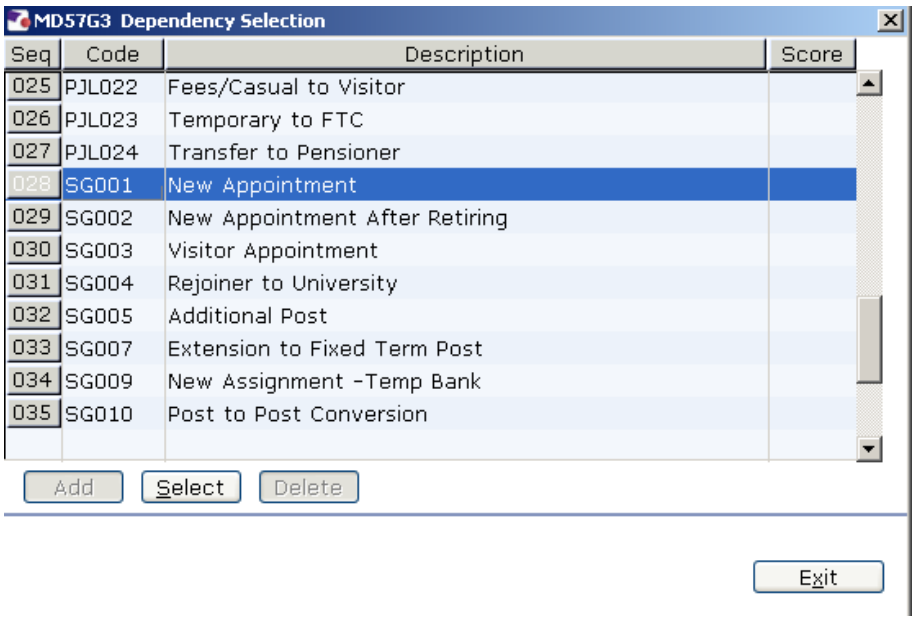

- 4.11 Select the appropriate reason for this New Starter.
	- $\bullet^*$  You will have to enter the Reason again in a later field you must be consistent and use the same reason each time.

#### 4.12 Leave the **Post Main Flag** field blank

4.13 Press the **Enter** key to move through the remaining fields and on to the **Conditions** tab.

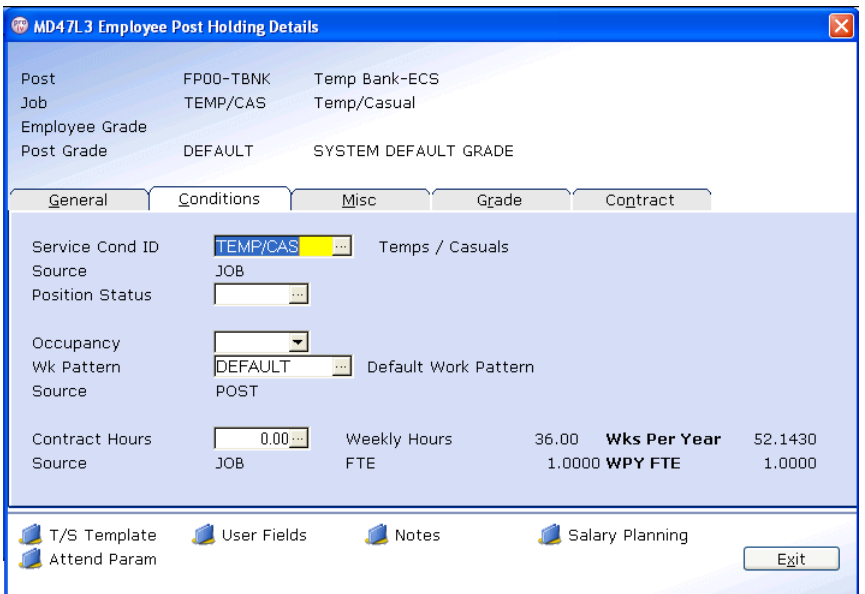

### 4.14 **Window in** to the **Service Cond ID** field

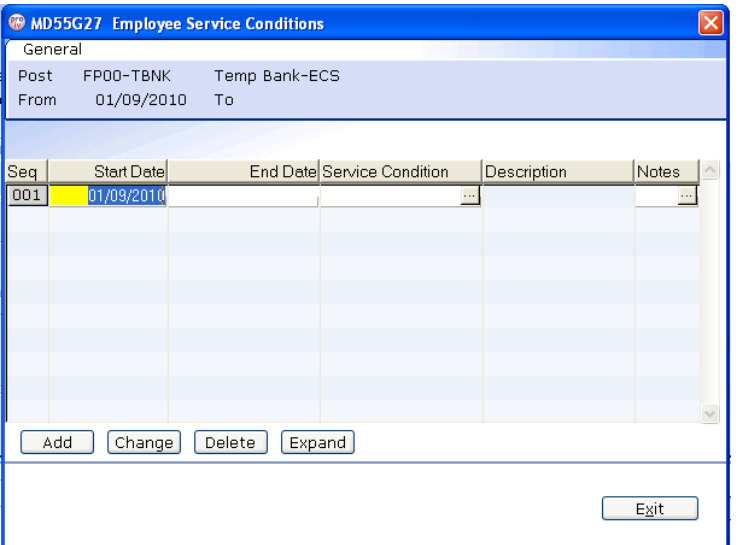

- 4.15 Click on **Add** and press **Enter** four times to pull through the Service Conditions.
- 4.16 The following warning dialogue box will appear:

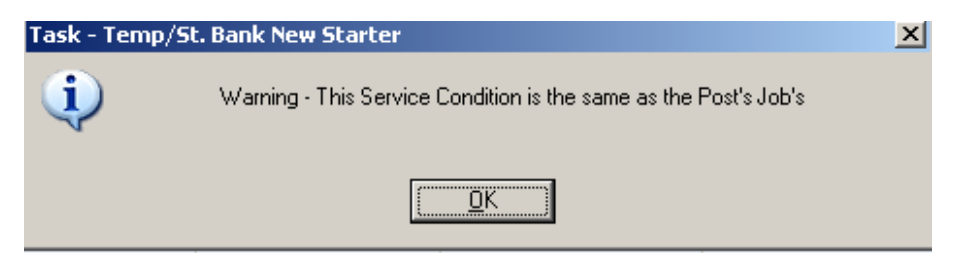

4.17 Click **OK**.

### 4.18 Click **Exit**.

4.19 **Window in** the **Position Status Field**. The following screen will appear:

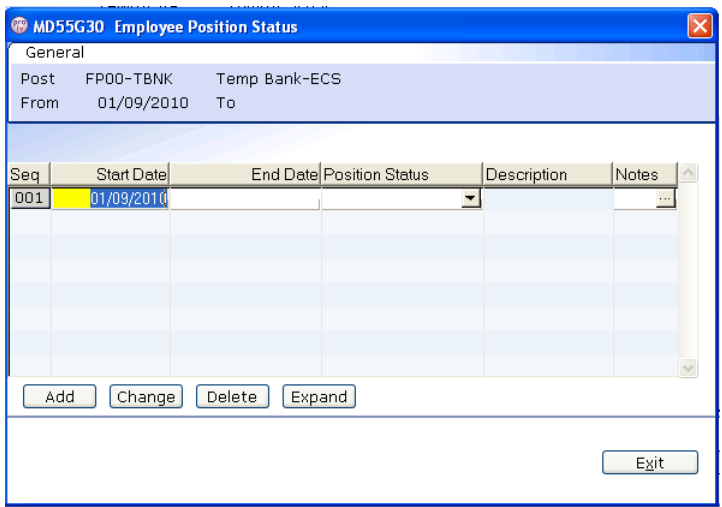

- 4.20 Click on **Add**.
- 4.21 Press **Enter** twice to move to the **Position Status** field and display the drop down list.

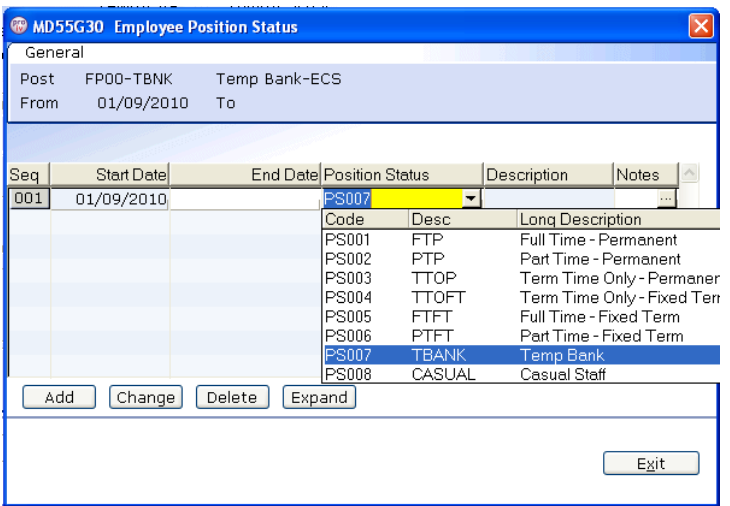

- 4.22 From the drop down list select **PS007 (TBANK)** for a temp bank worker or **PS018 (STDBANK)** for a student bank worker or **PS008** for a Fees worker.
- 4.23 Press **Enter** to move through the remaining fields and click **Exit**.
- 4.24 **Window in** to the **Wk Pattern** field. The following screen will appear:

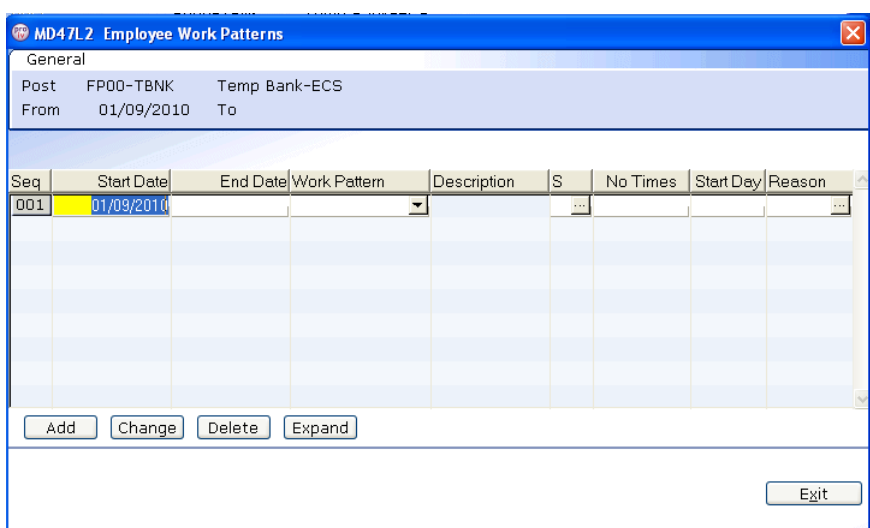

- 4.25 Click on **Add** and enter through the fields until you get to **Start Day**.
- 4.26 Enter the digit **"1"** into the **Start Day** field.
- 4.27 Window in to the **Reason** field and select the reason for the appointment.
	- $\bullet$  The reason MUST be the same as was entered previously
- 4.28 Window in to **Contract Hours** and enter through so that contract hours shows as **0.00**

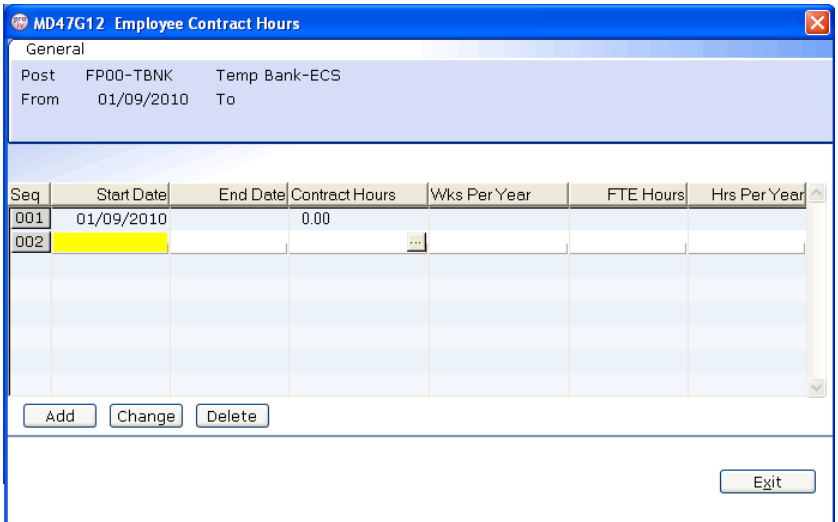

- 4.29 Press **ENTER** and **Exit**.
- 4.30 Click on to the **Misc** tab.

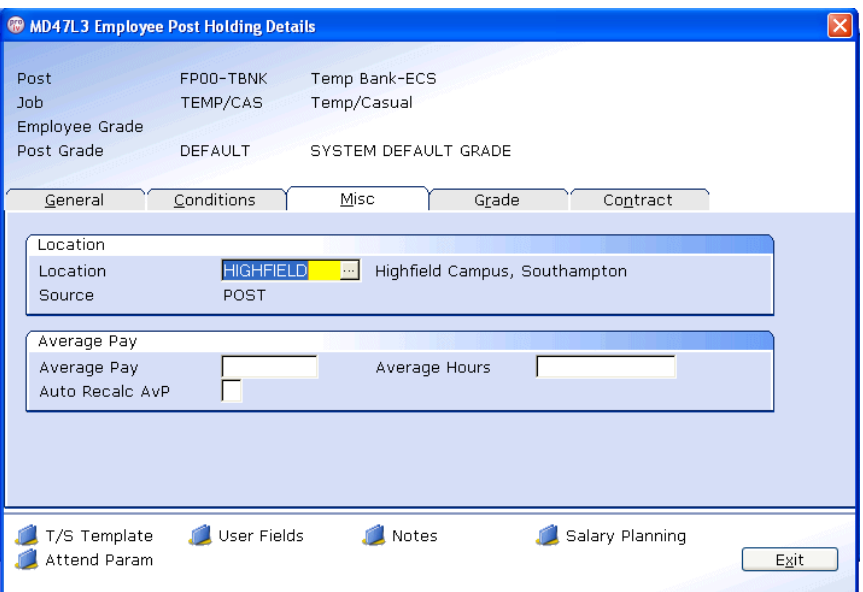

#### 4.31 Window in to the **Location** field.

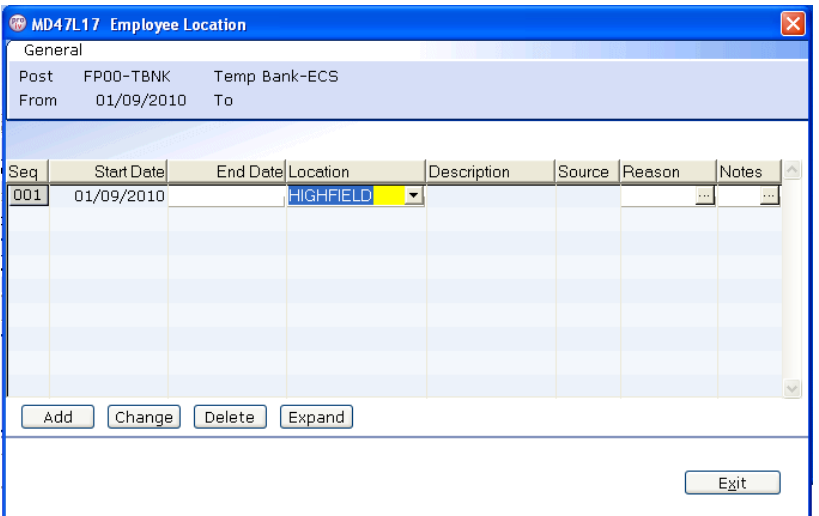

- 4.32 Click on **Add** and press **Enter** twice.
- 4.33 A default location for this post will appear if you need to change this then simply select the relevant location from the **Location** field drop down list.
- 4.34 Press **Enter**.
- 4.35 **Window in** to the **Reason** field and select the reason for the appointment.
	- $\bullet^*$  The reason MUST be the same as was entered at instruction 4.11.
- 4.36 Press **Enter**.
- 4.37 Click **Exit**.

#### 4.38 Click on the **Grade** tab.

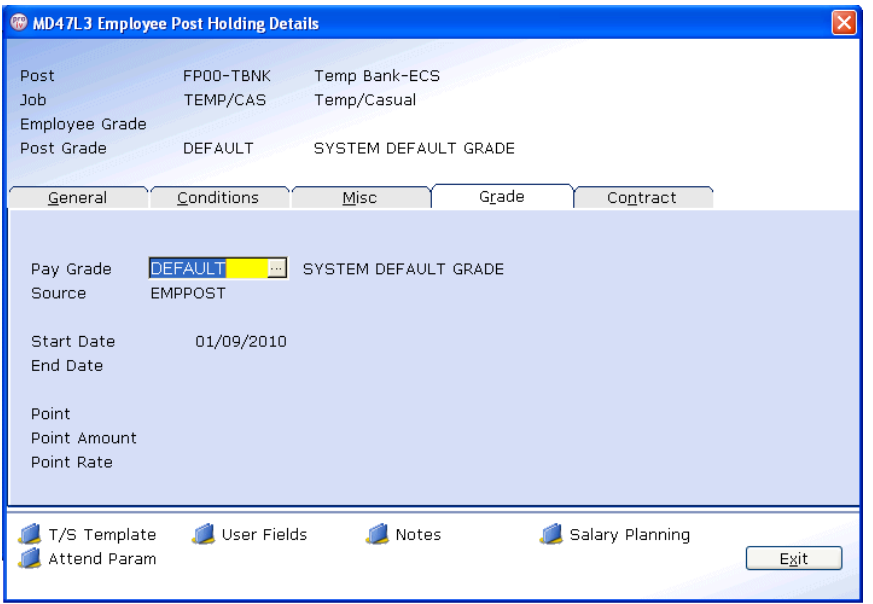

- The **Pay Grade** field will default to **GRADE 1A** for student bank posts or **GRADE 2A** for temp bank posts or **DEFAULT** for FEES posts, however these grades can be amended if necessary.
- 4.39 Always Window in to the **Pay Grade** field.

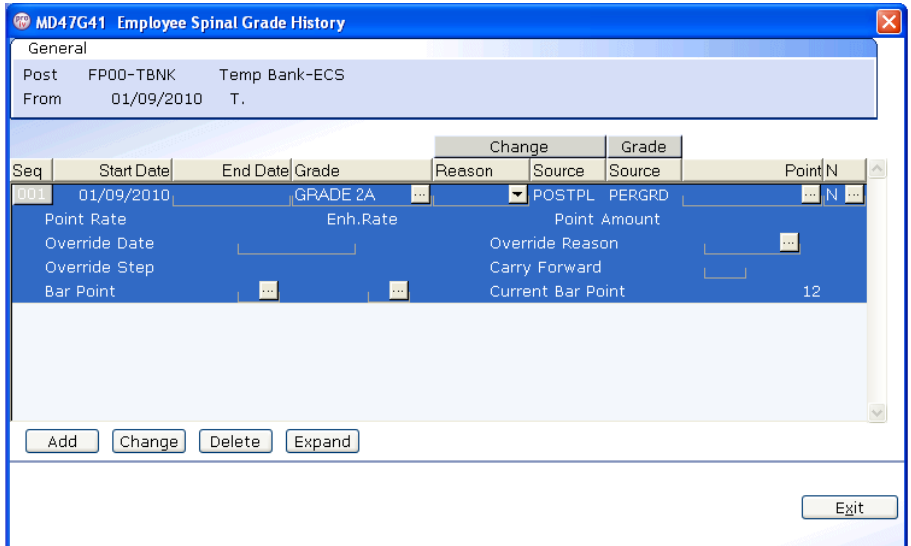

- 4.40 Click on **Change**.
- 4.41 **ENTER** through to the **End Date** field (leave this blank).
- 4.42 If the default grade is correct for this Fees / temp / student bank worker then you can **ENTER** through the **Grade** field
	- Fees posts will always have a grade of **Default**
- 4.43 If the default grade is not correct for this temp / student bank worker then **window in** to change the grade.
- 4.44 Press **ENTER** twice to display the list of available grades.

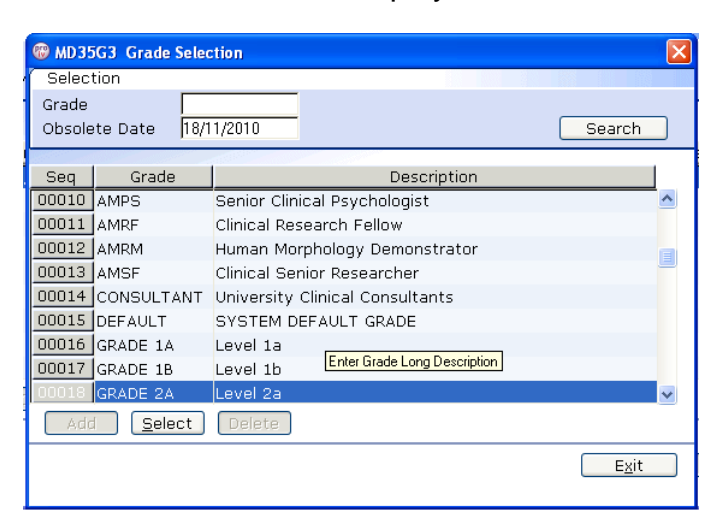

- 4.45 Select the appropriate grade, then click on **Exit**.
- 4.46 Press **ENTER** to move to the **Reason** field.
- 4.47 Use the drop-down menu in the **Reason** field and select the reason for the appointment.

 $\bullet$  The reason MUST be the same as was previously entered.

- 4.48 Click on **Exit** then click on **Enter** to move to the **Point** field.
- 4.49 Window in to the **Point** field and select the salary point for this employee.

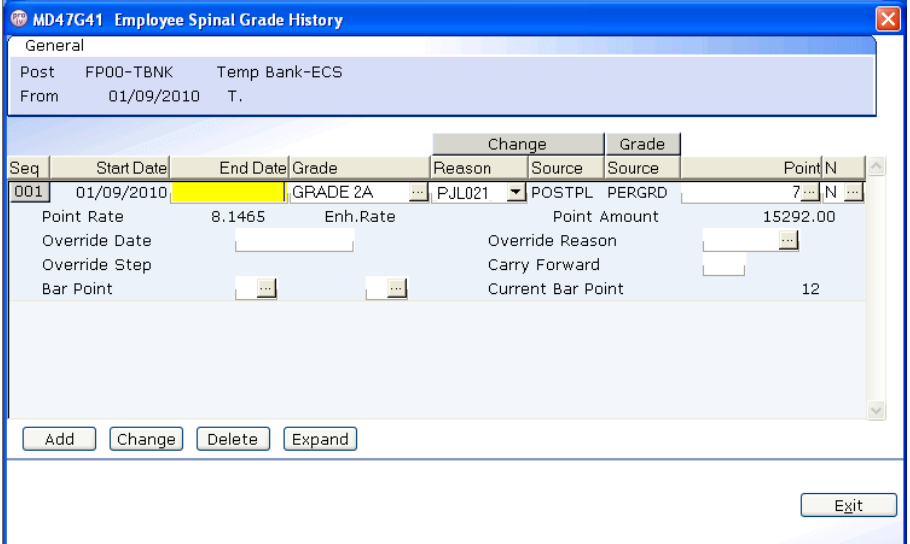

4.50 **ENTER** through the remaining fields.

- 4.51 Click on **Exit**.
- 4.52 Click on the **Contract** tab.

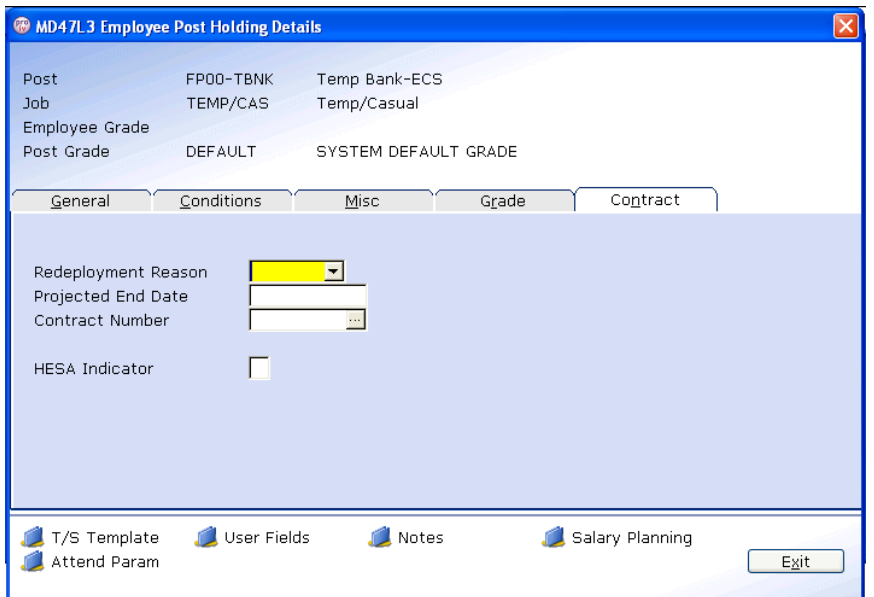

- You can ignore the **Redeployment Reason** and **Contract Number**  fields as these are not relevant to Temp Bank or Fees.
- 4.53 If you have an end date for this particular temp / student bank assignment then you can enter this in the **Projected End Date** field.
- 4.54 Type **A** into the **HESA Indicator** field (this stands for Atypical and is used in the University's annual HESA return).
- 4.55 Next, click on the **User Fields** button at the bottom of the window.

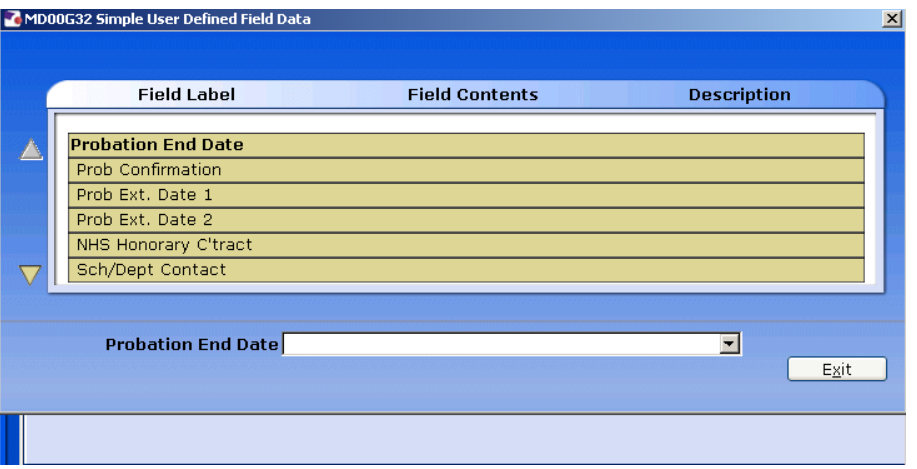

- Not all of the lines are relevant to Fees / temp / student bank.
- 4.56 Click on the **Sch/Dept Contact** line and then enter a contact name (if known) for this temp / student bank assignment in the text field.
- 4.57 Use the scroll arrow on the left-hand side of the window to move down to the next information lines.
- 4.58 Click on the **Contact Extension No** line and then enter a phone number (if known) for this temp / student bank assignment in the text field.
- 4.59 Click on the **Authorised Signatory** line and then enter the name of the authorised signatory for this temp / student bank assignment in the text field.
- 4.60 You can use the **Job Details** line to record additional information about what kind of work the temp will be carrying out for the school / department they will be working for (e.g. clerical work, data entry, manual work, etc.)
- 4.61 Click on **Exit** to close the **User Fields** screen.
- 4.62 Now return to the **General** tab and enter the **End date** of the Visitor post you recorded previously in step 4.1. Use the reason code **LG036** from the drop down menu.

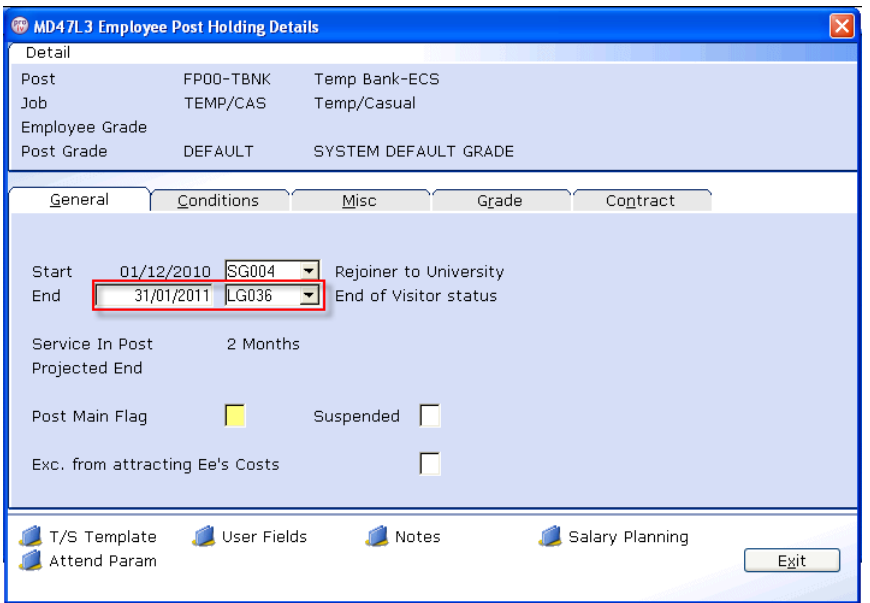

- 4.63 Click **Exit**.
- 4.64 To allow the Tempbank or Fees post to continue after the Visitor post has ended, you must now repeat steps **4.3 to 4.59** and add the same post again but with the following exceptions:
	- The **start date** of the same post will be the day after the previous post ends (eg 01/02/2011 in this example)
	- **•** In step 4.11 enter **Y** in the **Post Main Flag** field

4.64.1 You should now find at three entries on the Employee Current Post screen, two relating to the new Temp Bank or Fees post followed by one for the Visitor post.

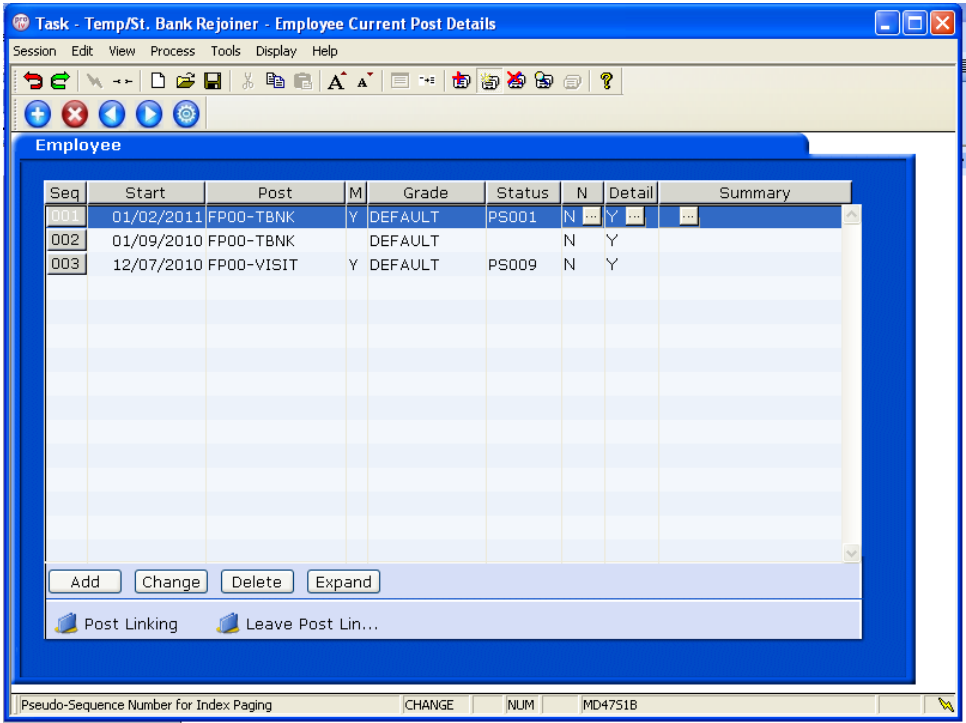

## **5 Post Holding Costing data entry screen**

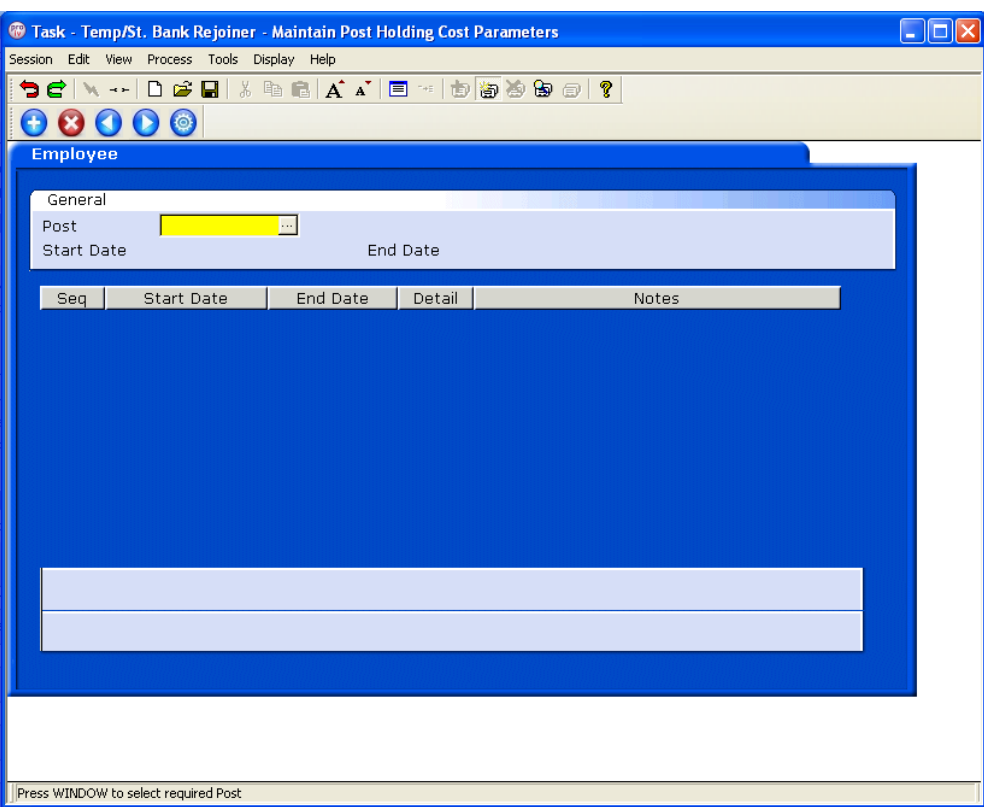

5.1 Window-in to the **Post field**. The screen will show both instances of the new Temp Bank or Fees posts, one with an end date and one without.

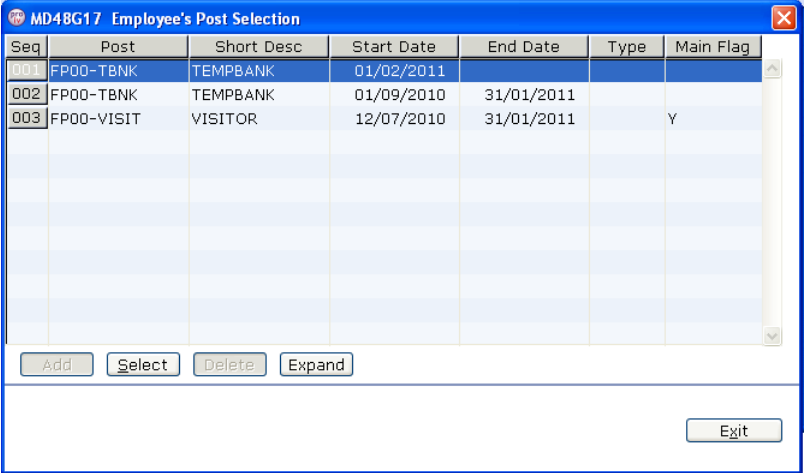

- 5.2 Select the post that has the End Date field populated, click **Select**
- 5.3 Press **Enter**.

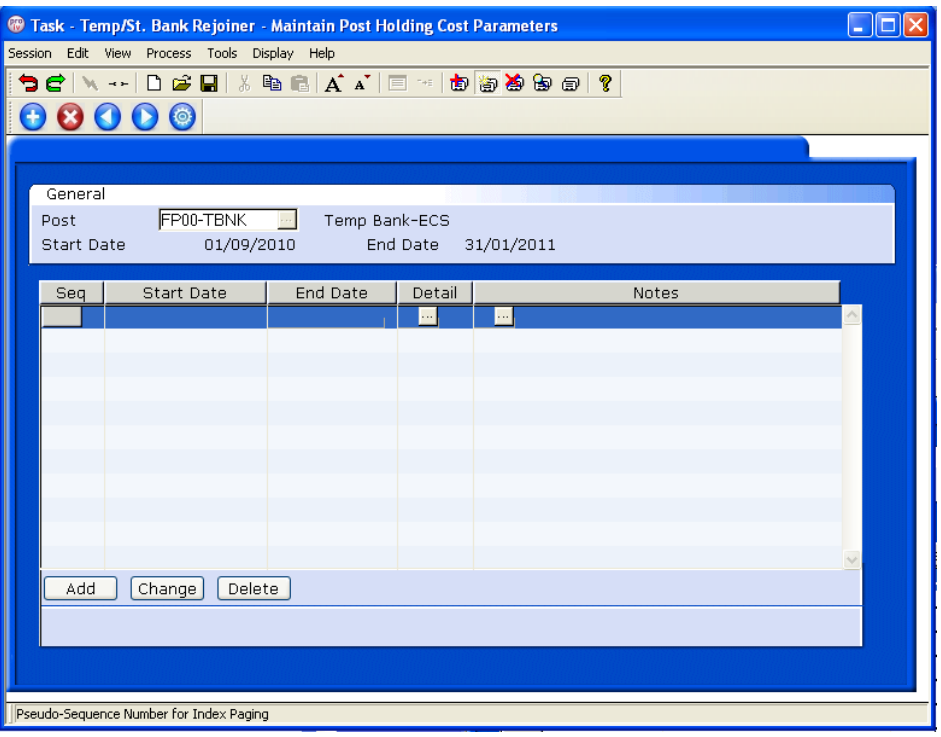

- 5.4 Click on **Add**.
- 5.5 Enter the start date that the worker started in this assignment / post.
- 5.6 Enter the end date noted in step 4.2 in the **End Date** field
- 5.7 Press **Enter**

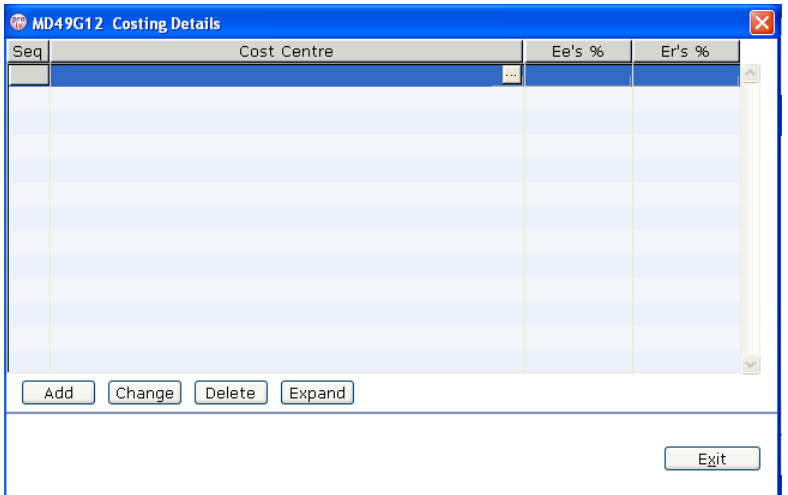

- 5.8 Enter the relevant cost centre code (this is now known as the Sub Project Code at the University).
- 5.9 In the **Ee's %** column, enter the percentage that the temp / student worker will be paid from this cost centre (e.g. 100%).
- 5.10 In the **Er's %** column, enter the percentage that the temp / student worker will be paid from this cost centre (e.g. 100%).
- 5.11 Click on Exit to return to the **Post Holding Costing** screen.
- 5.12 Use the back arrow to go to the **Post Holding History** screen, then use the forward arrow to return to the **Post Holding Costing** Screen again:

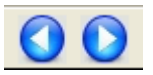

5.13 Window-in to the **Post field** again. The screen will show both instances of the new Temp Bank or Fees posts.

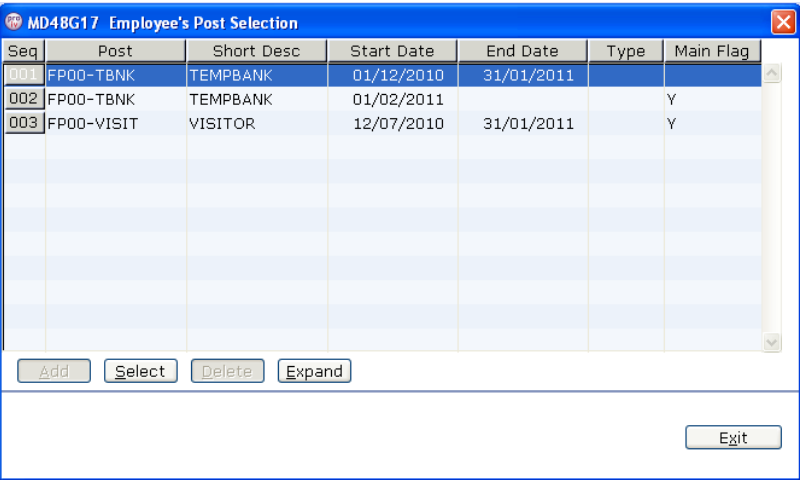

- 5.14 Now select the same post that **does not** have the **End Date** field populated, click **Select**
- 5.15 Press **Enter**.

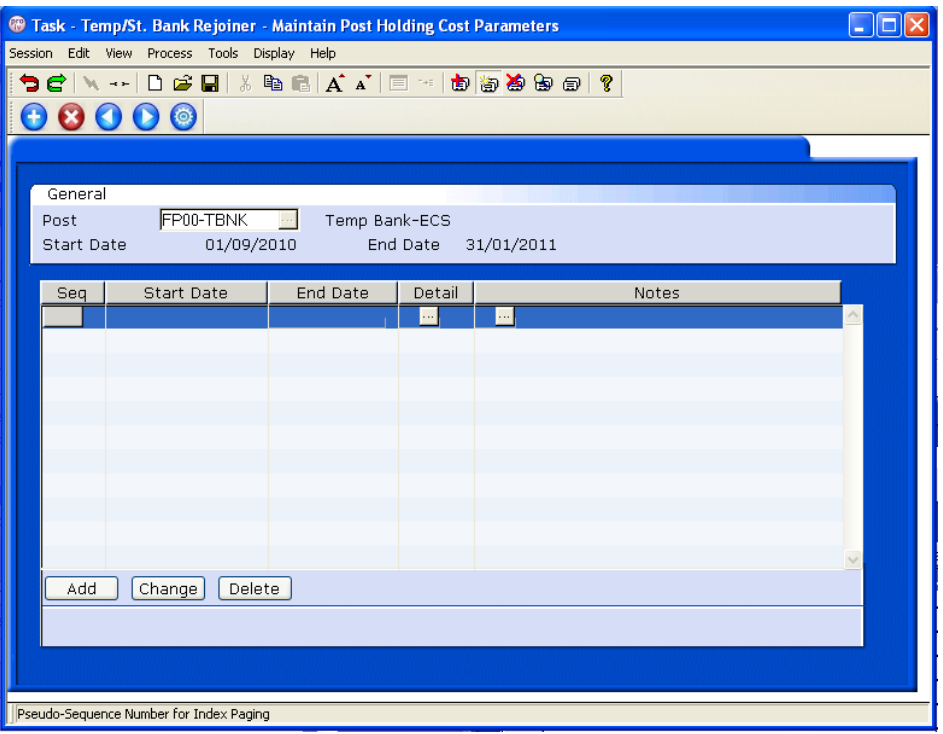

- 5.16 Click on **Add**.
- 5.17 Enter the start date of this post
- 5.18 Enter through the **End Date** field and leave this blank
- 5.19 Press **Enter**.

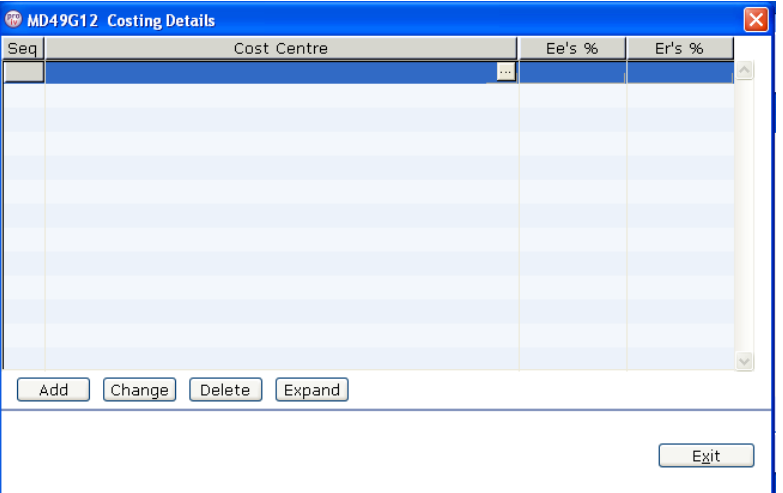

- 5.20 Click on **Add**.
- 5.21 Enter the start date that the worker started in this assignment / post.
- 5.22 Enter the relevant cost centre code (this is now known as the Sub Project Code at the University).
- 5.23 In the **Ee's %** column, enter the percentage that the temp / student worker will be paid from this cost centre (e.g. 100%).
- 5.24 In the **Er's %** column, enter the percentage that the temp / student worker will be paid from this cost centre (e.g. 100%).
- 5.25 Click on Exit to return to the **Post Holding Costing** screen.

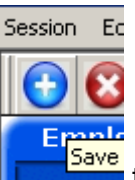

- 5.26 You have now finished the task; click on  $\sqrt{\frac{5\text{ave}}{1-\frac{5\text{ave}}{1-\frac{5\text{$
- 5.27 If asked if you want to save Click on **Yes**.

## **6 Standard letters**

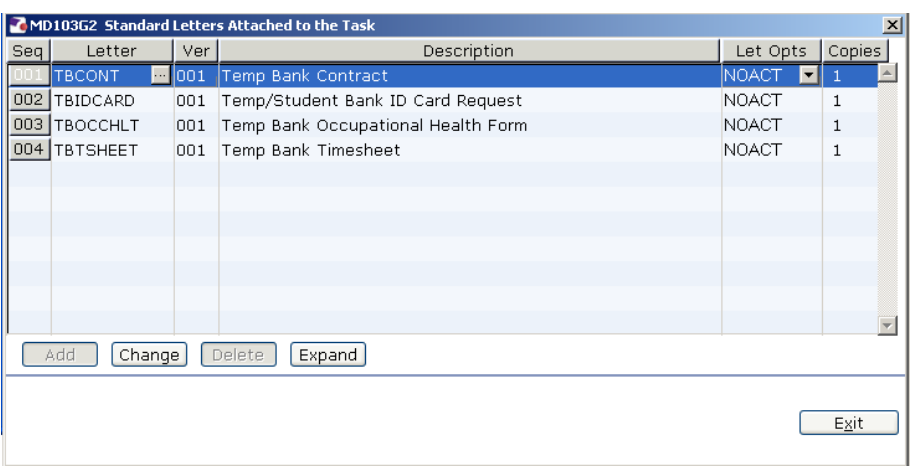

- 6.1 Click in the **Let Opts** field of the standard letter(s) you wish to produce and use the drop down menu to select **MERGE**.
- 6.2 Click on **Exit**.
	- **C** A number of screens will appear confirming the post details that have been entered. You will need to **Select** or **Exit** as appropriate through these fields.
- 6.3 The New Starter's letter should generate in **Word** and you can print as normal.